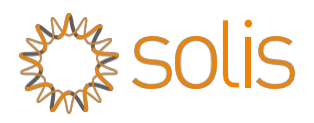

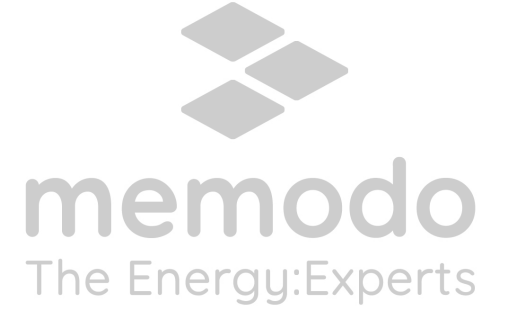

### Stručný návod k instalaci dataloggeru WL Stick

Verze: 1.0

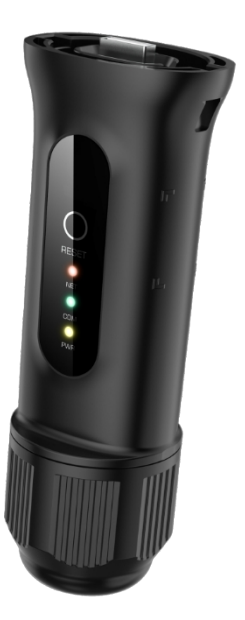

Obsah dodávky

- 1 WL tyčinka
- **1 Stručný návod k instalaci**

### **Instalace 1.1 Instalace síťového kabelu**

Krok 1: Postupně odstraňte "plastovou matici", "závitovou svorku" a "těsnicí kroužek".

Krok2: Prostrčte zástrčku síťového kabelu plastovou maticí, závitovou svorkou a těsnicím kroužkem (s otvorem) ve směru podle obrázku níže.

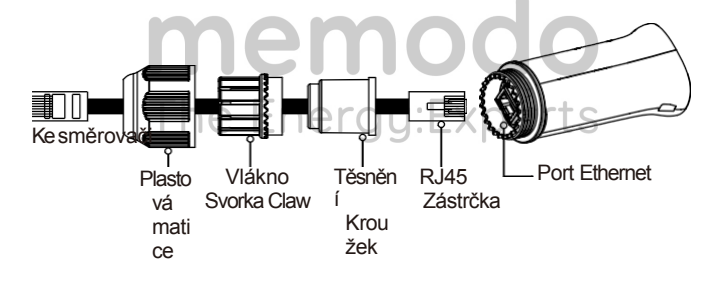

Krok 3: Plně zasuňte "těsnicí kroužek" do "závitové svorky".

Krok4: Připojte "zástrčku RJ45" k dataloggeru a utáhněte "plastovou matici".

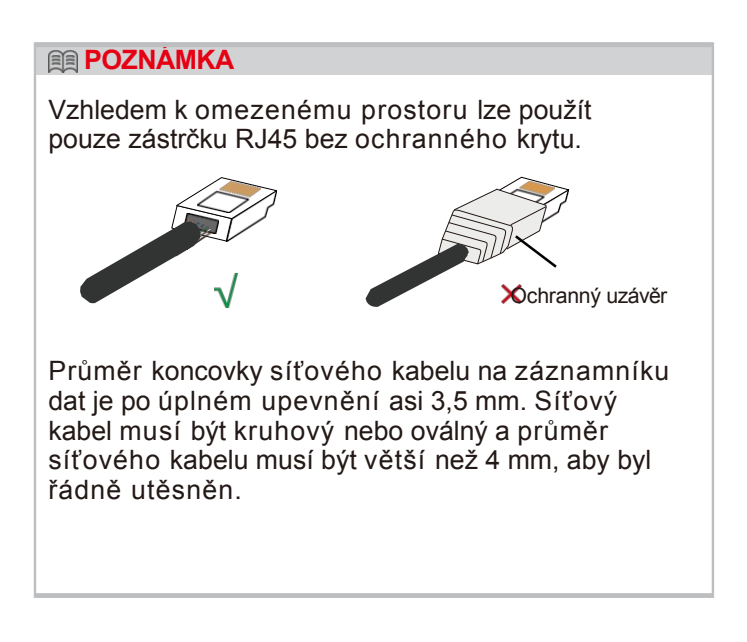

### **1.2 Instalace dataloggeru**

Připojte datalogger k příslušnému portu USB měniče. Jako příklad je zde použit měnič Solis 50K. Postupujte podle níže uvedených pokynů:

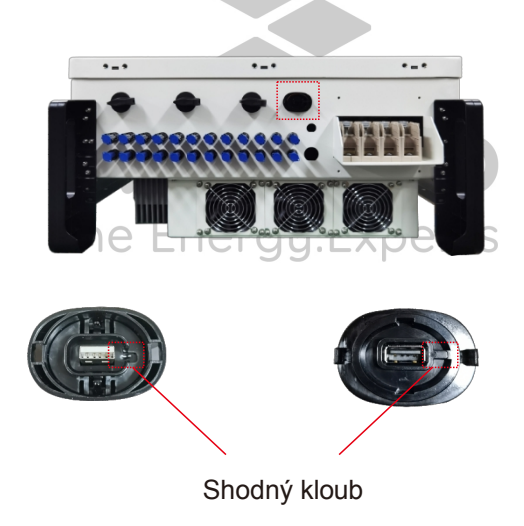

### Nainstalujte datalogger:

Krok 1: Stiskněte obě strany ochranného krytu a otevřete ochranný kryt portu USB měniče. Krok 2: Srovnejte kloub a poté zarovnejte datalogger s drážkou portu USB měniče a přímo jej nainstalujte.

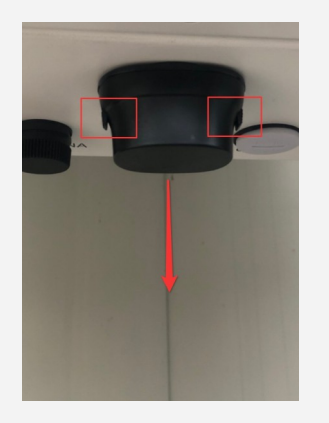

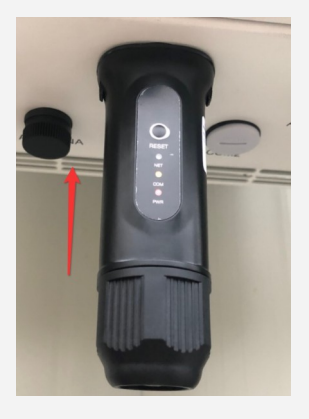

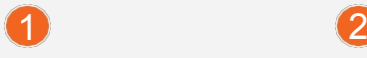

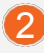

### **1.3 Instalace s více měniči**

Pokud potřebujete sbírat data z více měničů, postupujte podle návodu k obsluze měniče a navažte komunikační spojení s měničem pomocí komunikačního kabelu RS485 způsobem "ruka v ruce".

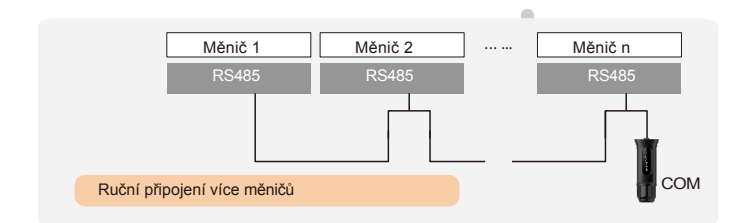

Po instalaci dataloggeru na měnič, pokud je měnič zapnutý, je třeba nastavit adresu podřízeného měniče, výchozí adresa podřízeného měniče je 01 a každému měniči v komunikačním obvodu je třeba přiřadit jinou adresu podřízeného měniče (např. 01, 02, 03, 04...).

### **POZNÁMKA**

Zařízení musí být instalováno mimo dosah silného magnetického pole, které vytvářejí velké elektrické spotřebiče, jako je mikrovlnná trouba, lednička, telefon, kovové stěny apod. V opačném případě může dojít k narušení kvality komunikace. Může být také ovlivněno bouřkovým osvětlením.

### $2$  LED a tlačítko Stav světel LED:

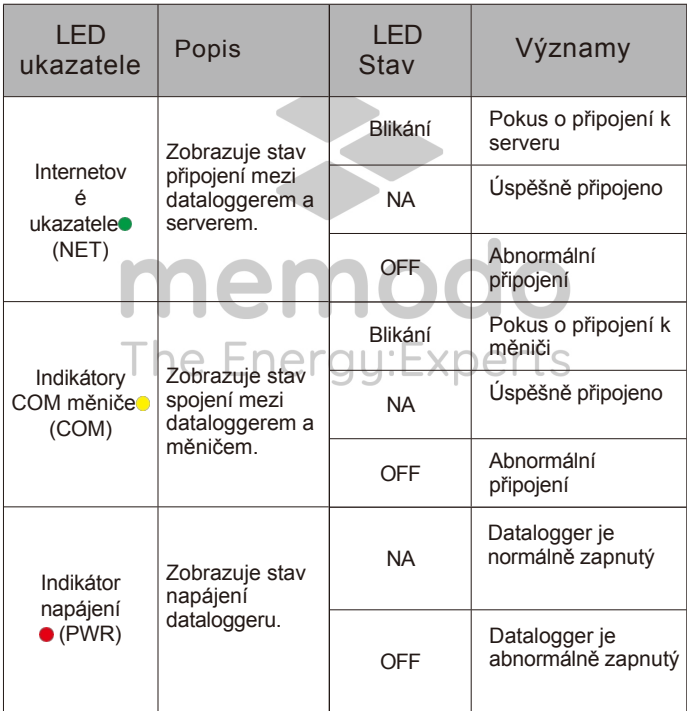

Pokyny k tlačítkům:

Tlačítko [RESET] na přední straně slouží k připojení.

-Krátkým stisknutím se data odešlou okamžitě.

-Dlouhým stisknutím na více než 10 sekund, dokud nesvítí pouze červená kontrolka, se připojení resetuje.

Tři trvale rozsvícené kontrolky LED signalizují, že datalogger pracuje normálně.

### 33 Konfigurace sít<sup>ě</sup> LAN

Po připojení dataloggeru ke směrovači pomocí síťového kabelu je konfigurace LAN dokončena.

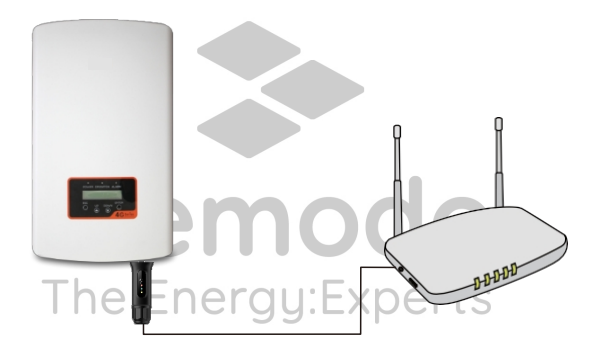

#### **POZNÁMKA**

Zařízení WL Stick ve výchozím nastavení automaticky získá IP a připojí se k síti. Pokud se datalogger k síti nepřipojí, proveďte následující kroky pro nastavení IP adresy. V opačném případě následující kroky přeskočte.

Krok 1: Bezdrátové zařízení (mobilní telefon nebo notebook) se připojí k hotspotu dataloggeru (sériové číslo Solis). Výchozí heslo je 123456789.

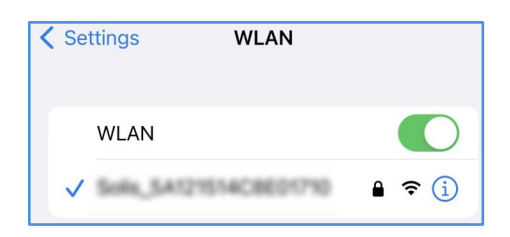

Krok 2: Do webového prohlížeče zadejte 10.10.100.254 a otevřete následující konfigurační rozhraní.

Zadejte uživatelské jméno admin a heslo 123456789.

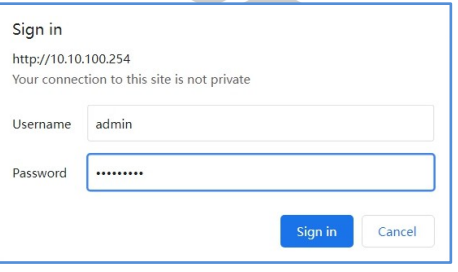

Krok 3: Vyberte "WAN port setting" a "Static IP". Zadejte IP adresu, masku podsítě, adresu brány a adresu serveru DNS pro síťový kabel. Poté klikněte na tlačítko "Uložit" .

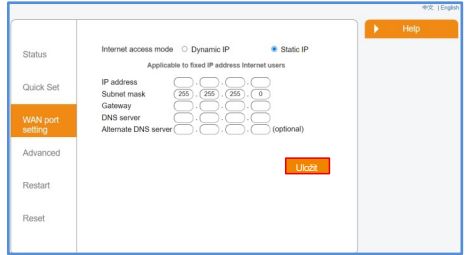

Krok 4: Zobrazí se následující rozhraní, které oznamuje, že nastavení proběhlo úspěšně. V opačném případě zkuste konfiguraci sítě LAN provést znovu.

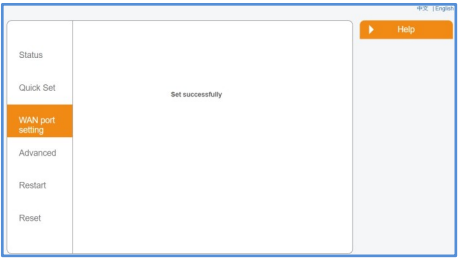

### 44 Konfigurace WiFi

Krok 1: Pomocí telefonu naskenujte kód QR a stáhněte a zaregistrujte aplikaci Solis Cloud APP. Nebo si ji stáhněte přímo z obchodu APP Store nebo Google Play Store vyhledáním hesla "Solis Cloud".

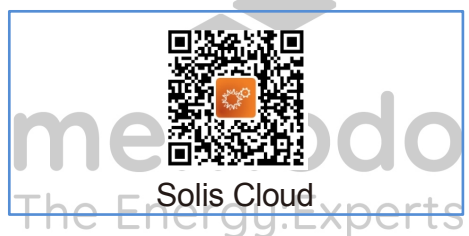

Krok 2: Pokud se jedná o nový datalogger, nejprve jej nakonfigurujte a poté klikněte na "WiFi Configuration".

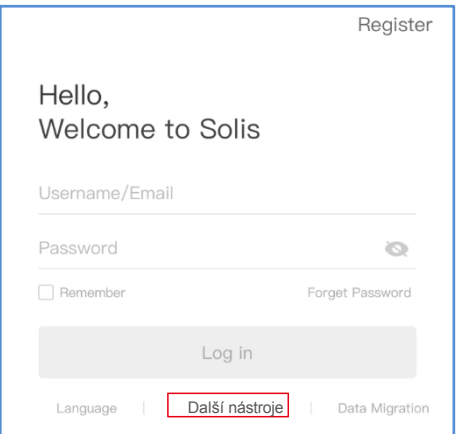

Odhlášený účet, klikněte na "Další nástroje" a vyberte "Konfigurace WiFi".

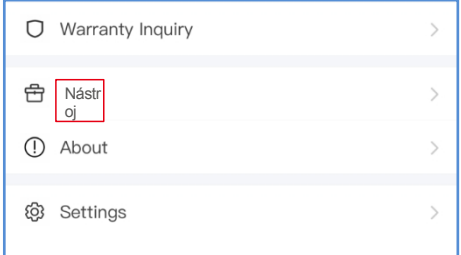

Pokud jste se přihlásili, klikněte na "Tool" a vstupte do "WiFi Configuration".

Krok 3: Ručně zadejte SN dataloggeru nebo naskenujte SN na dataloggeru.

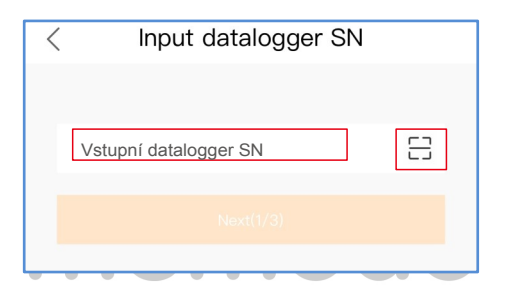

Krok 4: Vyberte způsob konfigurace a klikněte na tlačítko "Browser Configuration".

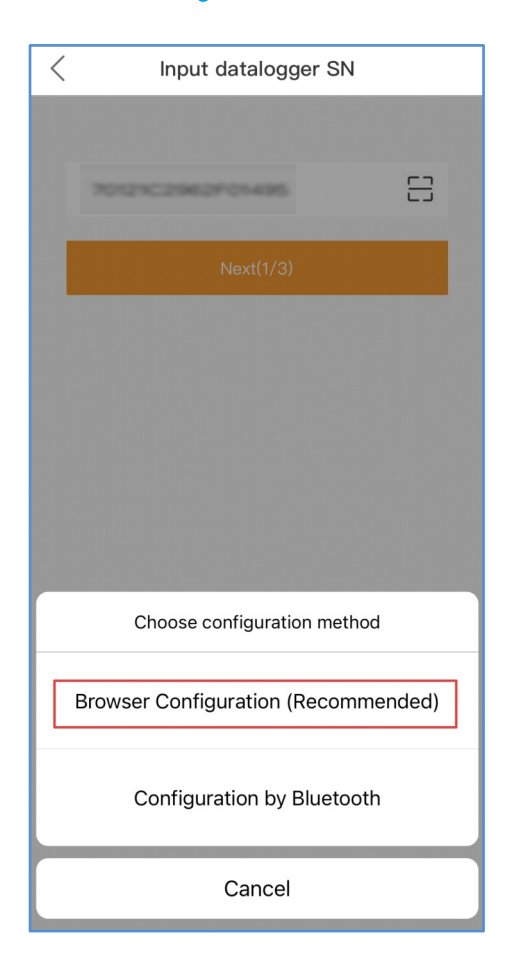

Krok 5: Ujistěte se, že zelená kontrolka v určitých intervalech bliká, poté klikněte na tlačítko "Jsem si jistý, že bliká".

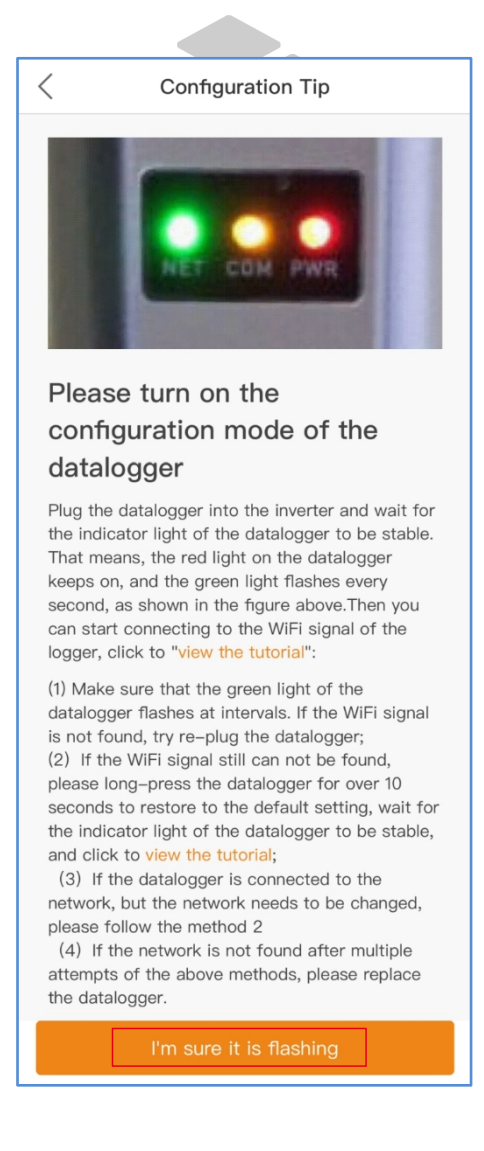

```
Krok 6: Připojte se k hotspotu dataloggeru 
(Solis_serial number).
```
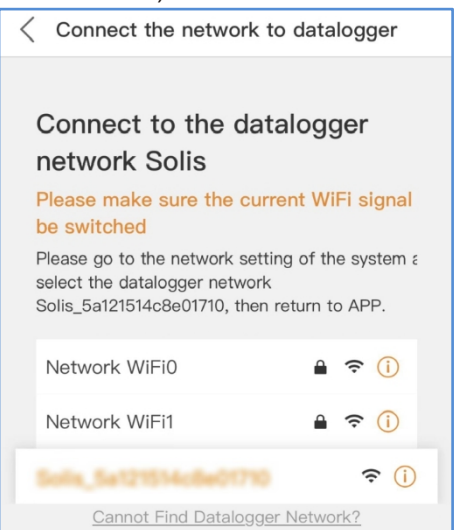

Krok 7: Výchozí heslo je 123456789.

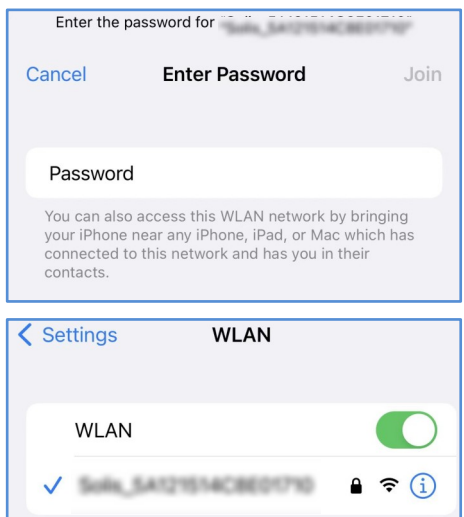

Poté se vraťte do aplikace APP.

Krok 8: Klikněte na tlačítko "<sup>®</sup>", ujistěte se, že je telefon připojen k routeru WiFi, a přejděte zpět na stránku pro vyplnění hesla WiFi, poté přejděte k dalšímu kroku.

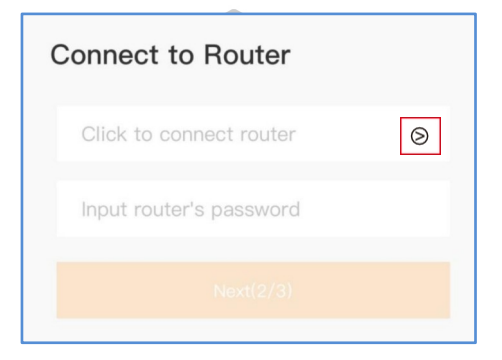

### Krok 9: Konfigurace dokončena.

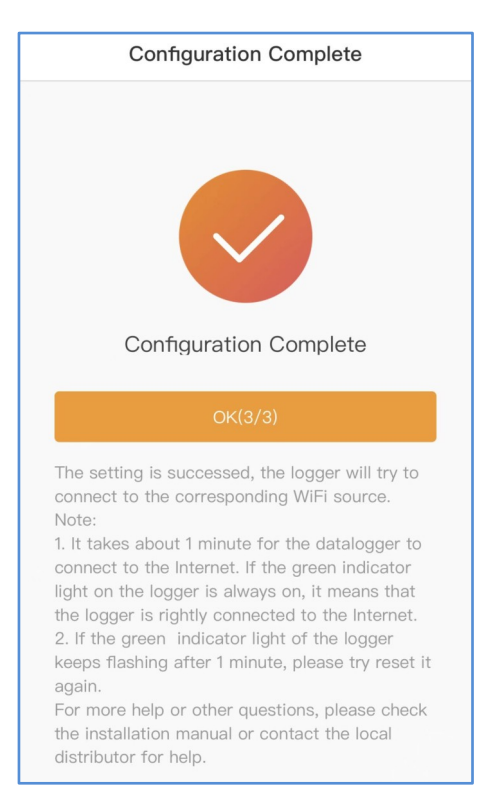

## $55$  Změna hesla

Z bezpečnostních důvodů doporučujeme změnit heslo hotspotu dataloggeru,které je zároveň přihlašovacím heslem webové stránky 10.10.100.254.

Krok 1: Bezdrátové zařízení (mobilní telefon nebo notebook) se připojí k hotspotu dataloggeru (sériové číslo Solis). Výchozí heslo je 123456789.

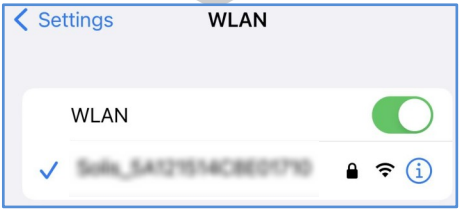

Krok 2: Pokud není směrovač připojen, zadejte do webového prohlížeče adresu 10.10.100.254 a otevřete následující konfigurační rozhraní. Zadejte uživatelské jméno admin a heslo 123456789.

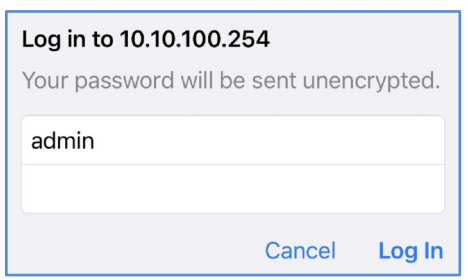

Krok 3: Vyberte možnost "Advanced", zadejte nové heslo a klikněte na tlačítko "Save".

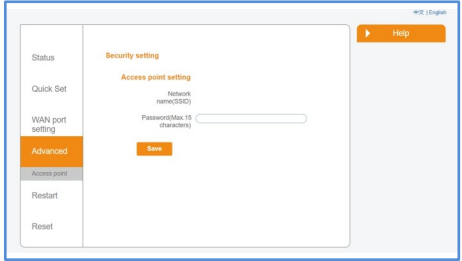

# $66$  Vytvoření účtu Solis Cloud

Krok 1: Klikněte na tlačítko "Registrovat".

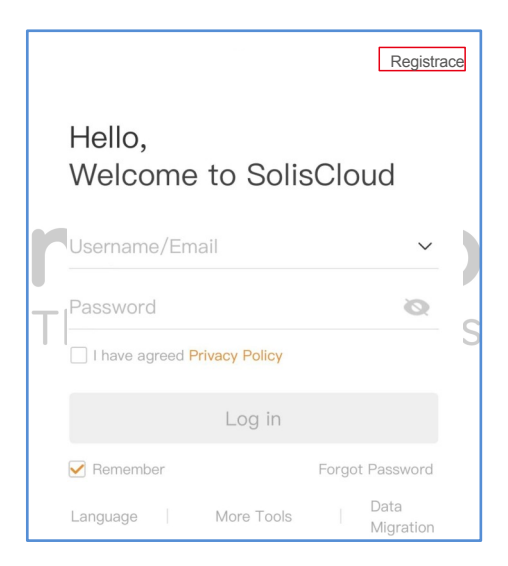

Krok2: Vyberte vlastníka nebo organizaci pro registraci e-mailové adresy.

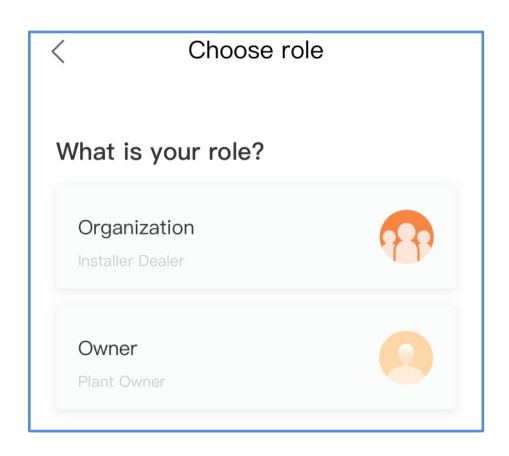

Krok3: Zadejte e-mail pro získání ověřovacího kódu, poté zadejte svůj účet a heslo a nakonec klikněte na "Registrovat".

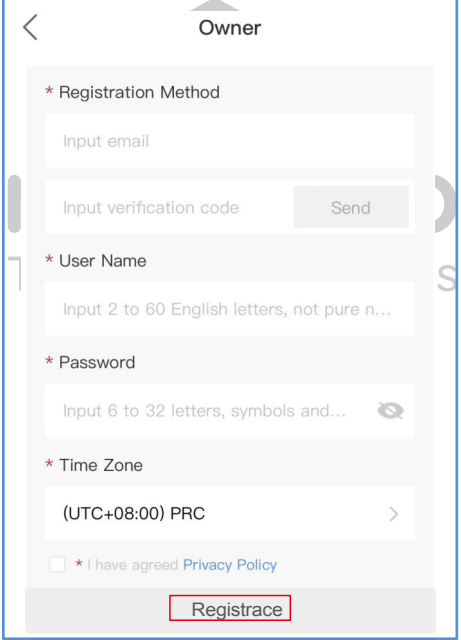

Registr vlastníků

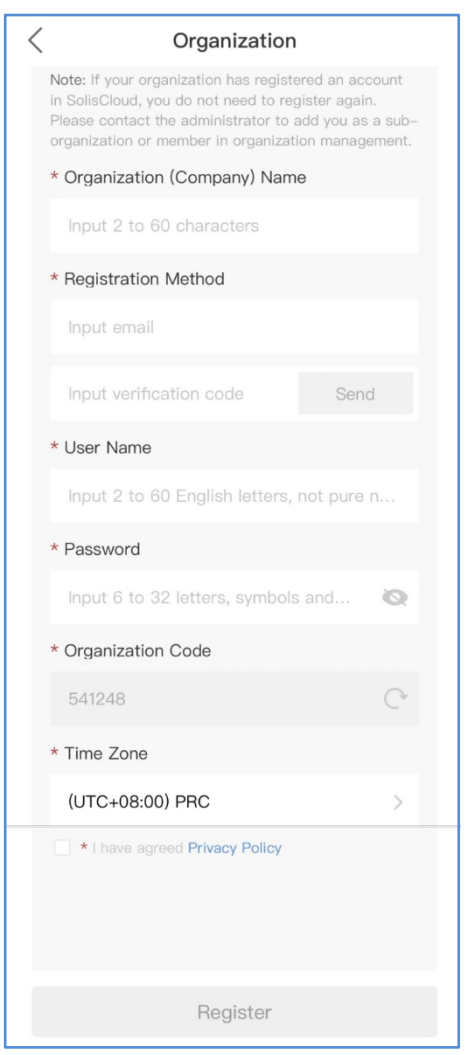

Registr organizací

# 77 Vytvořit závod

Krok 1: Vstupte na hlavní stránku aplikace Solis Cloud APP, klikněte na tlačítko "+" v pravém horním rohu a vyberte možnost "Přidat závod".

z.

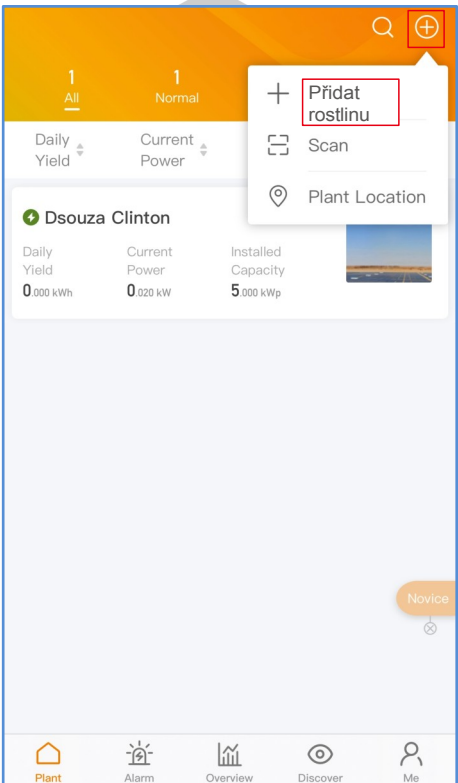

Krok 2: Zadejte požadované informace o zařízení. Poté klikněte na tlačítko "Hotovo".

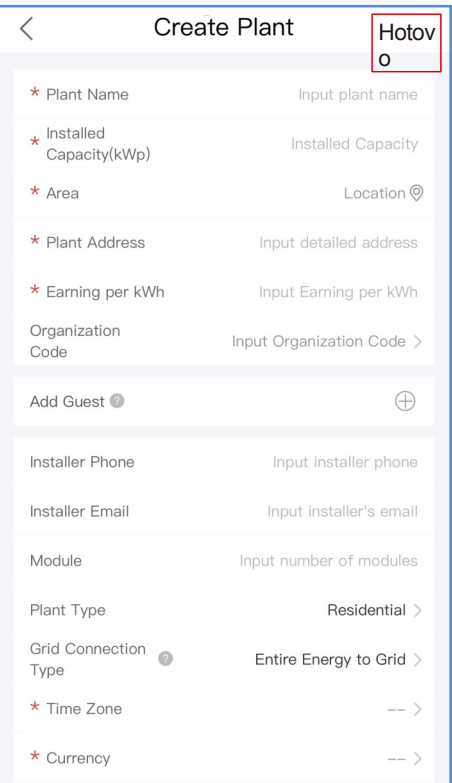

#### Krok 3: Potvrďte informace o rostlině. Klikněte na tlačítko "Create plant".

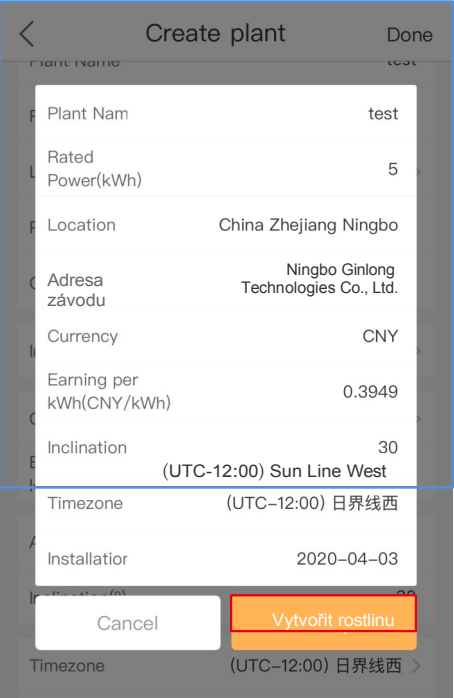

Krok 4: Kliknutím na tlačítko "View plant" (Zobrazit zařízení) vstupte na domovskou stránku zařízení , poté přidejte datalogger.

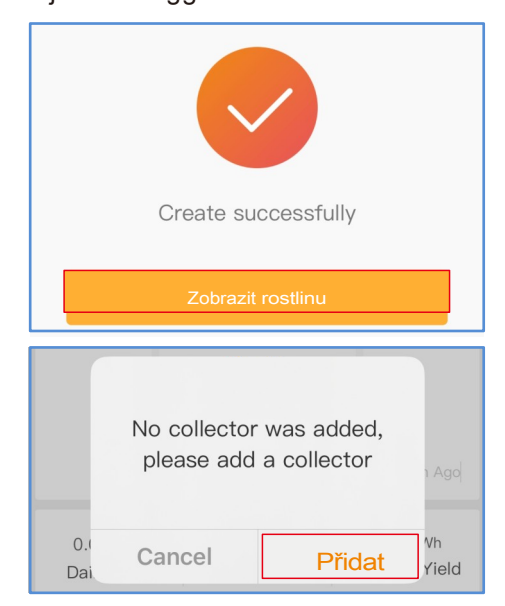

Krok 5: Naskenujte číslo SN dataloggeru nebo jej zadejte ručně.

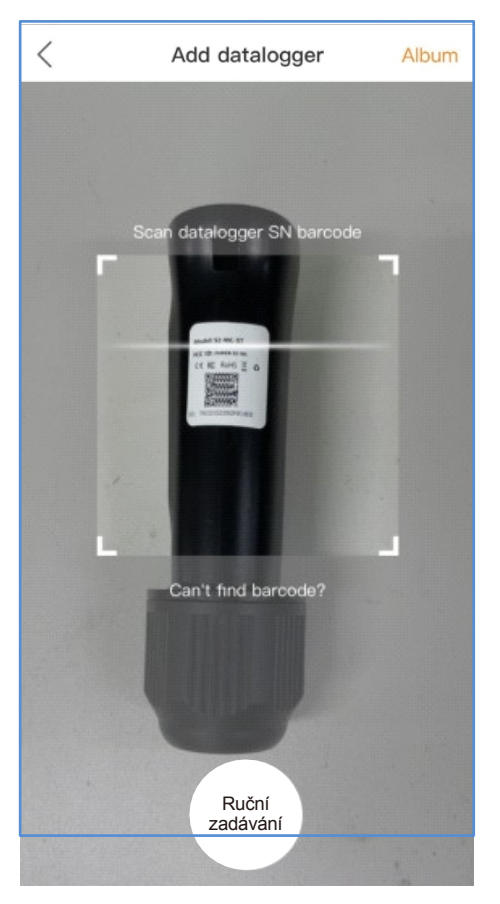

Poznámka: Skenujte SN dataloggeru, NE SN měniče.

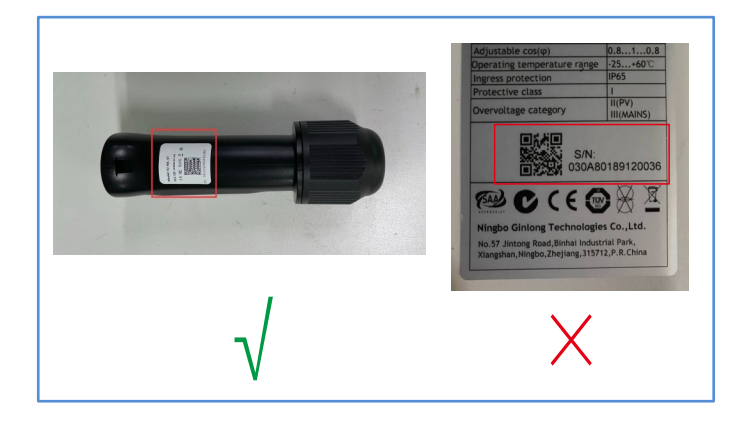

Krok 6: Vytvoření rostliny proběhlo úspěšně.Kliknutím na "Continu...atalogger" zkontrolujte monitorovací data. Pokud má závod více dataloggerů, klikněte na "View Plant" (Zobrazit závod).

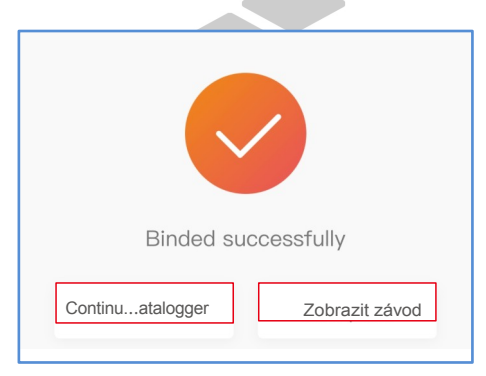

## Certifikace FCC

Toto zařízení splňuje požadavky části 15 pravidel FCC. Provoz je podmíněn následujícími dvěma podmínkami: (1) Toto zařízení nesmí způsobovat škodlivé rušení a (2) toto zařízení musí akceptovat veškeré přijaté rušení, včetně rušení, které může způsobit nežádoucí provoz.

### **Varování FCC:**

Jakékoli změny nebo úpravy, které nejsou výslovně schváleny stranou odpovědnou za shodu, mohou vést ke ztrátě oprávnění uživatele k provozu zařízení.Enerqu:Experts

### **Poznámka:**

Toto zařízení bylo testováno a shledáno vyhovujícím limitům pro digitální zařízení třídy B podle části 15 pravidel FCC. Tyto limity jsou navrženy tak, aby poskytovaly přiměřenou ochranu proti škodlivému rušení v obytné instalaci.

Toto zařízení vytváří a může vyzařovat vysokofrekvenční energii, a pokud není instalováno a používáno v souladu s pokyny, může způsobit škodlivé rušení rádiové komunikace.

Neexistuje však žádná záruka, že se rušení v konkrétní instalaci nevyskytne.

Pokud toto zařízení způsobuje škodlivé rušení rozhlasového nebo televizního příjmu, což lze zjistit vypnutím a zapnutím zařízení, doporučujeme uživateli, aby se pokusil rušení odstranit jedním nebo více z následujících opatření:

-Přesměrování nebo přemístění přijímací antény. -Zvětšete vzdálenost mezi zařízením a přijímačem. -Zapojte zařízení do zásuvky v jiném obvodu, než ke kterému je připojen přijímač. -Poraďte se s prodejcem nebo zkušeným

radiotelevizním technikem.

Toto zařízení splňuje limity FCC pro vystavení záření stanovené pro nekontrolované prostředí. Toto zařízení by mělo být instalováno a provozováno v minimální vzdálenosti 20 cm mezi zářičem a vaším tělem.

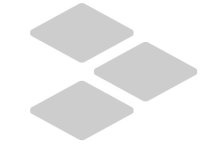

## memodo The Energy: Experts

### Kontakt

V případě jakýchkoli technických problémů s produktem nás prosím kontaktujte. Uveďte prosím také následující informace:

◆ Měnič SN◆ Datalogger SN

Popis problému

### **Ginlong Technologies Co., Ltd.**

No. 57 Jintong Road, Binhai Industrial Park, Xiangshan, Ningbo, Zhejiang, 315712, P.R.China.

Tel: +86 (0)574 6578 1806 Fax: +86 (0)574 6578 1606 E-mail: [info@ginlong.com](mailto:info@ginlong.com) [Web](http://www.ginlong.com/): [www.ginlong.com](http://www.ginlong.com/)